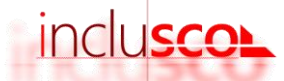

## Guide utilisateur

## INCLUSCOL - formuler sa demande d'aménagements des épreuves d'examen

## Candidats individuels

- 1. Je me rends sur le site INCLUSCOL : <https://portail.ac-nancy-metz.fr/incluscol>
- 2. Je crée mon compte en cliquant sur « CRÉER UN COMPTE », je remplis mes informations et je clique sur valider

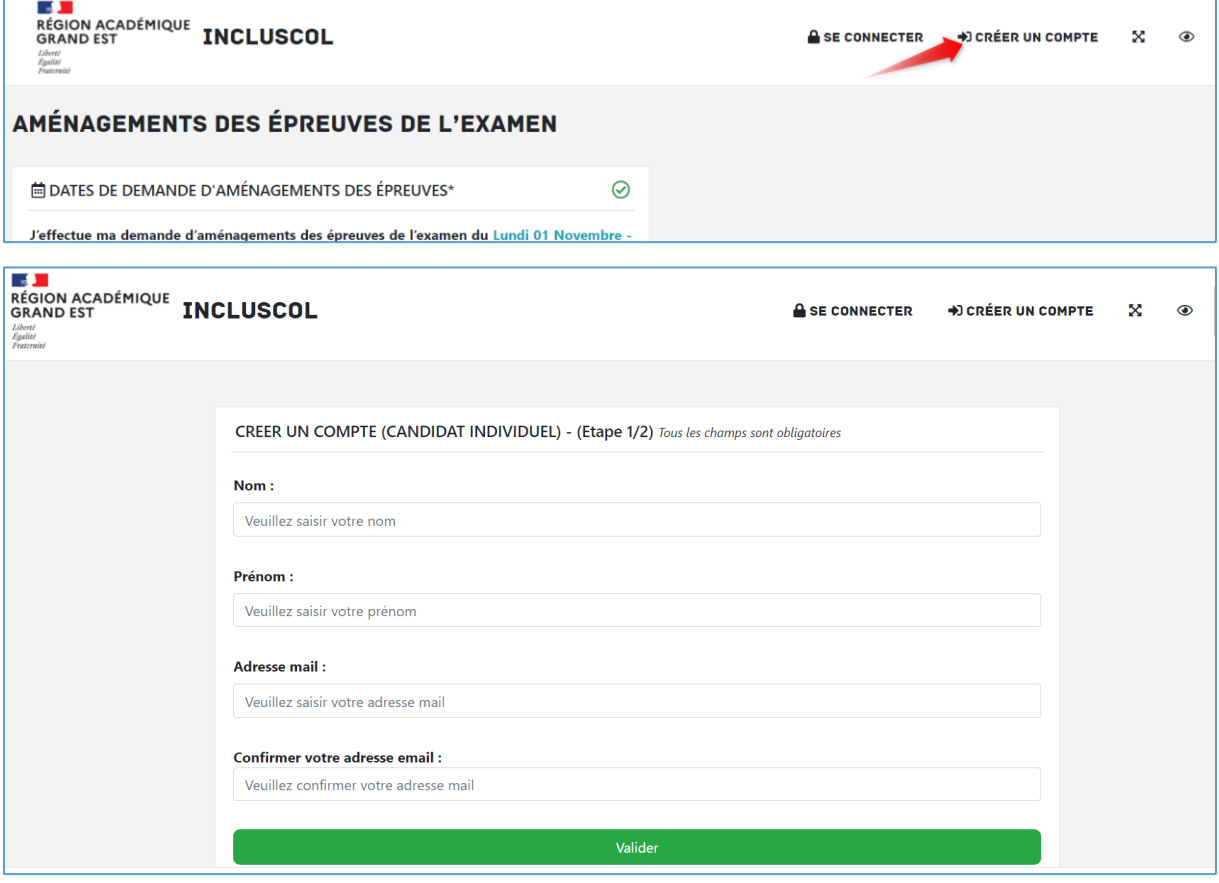

3. Je reçois un mail me permettant de finaliser la création de mon compte. Je clique sur « Vous connecter »

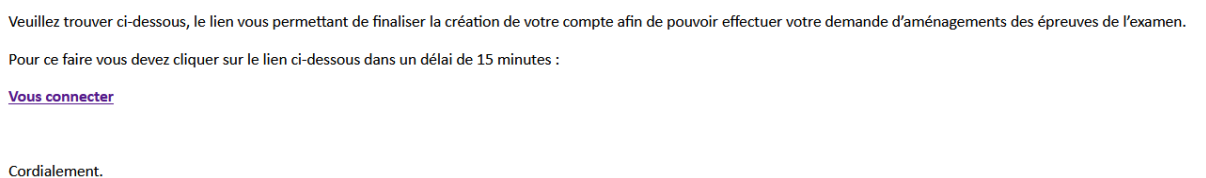

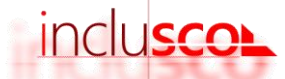

 $\ddotmark$ 

 $\ddotmark$ 

4. Je renseigne un mot de passe puis je clique sur « valider »

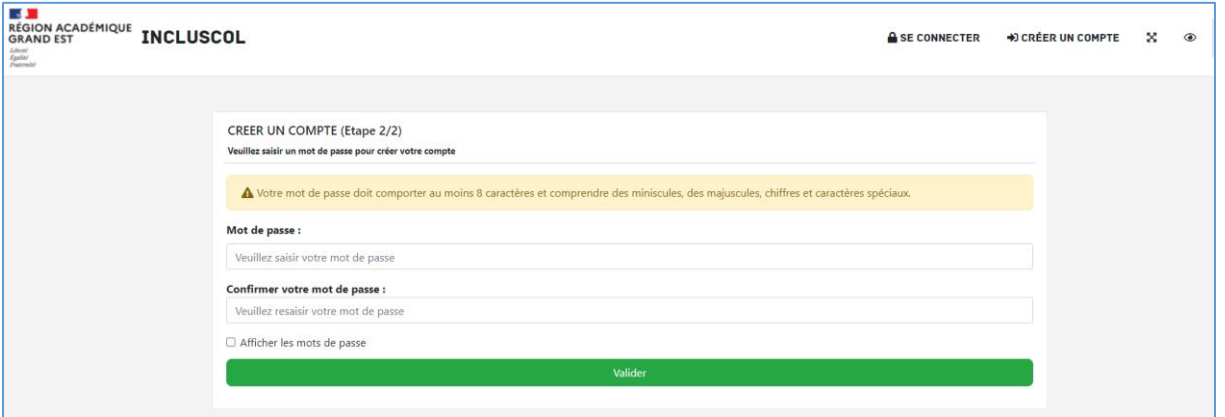

5. Je clique sur « J'effectue ma demande d'aménagements des épreuves de l'examen »

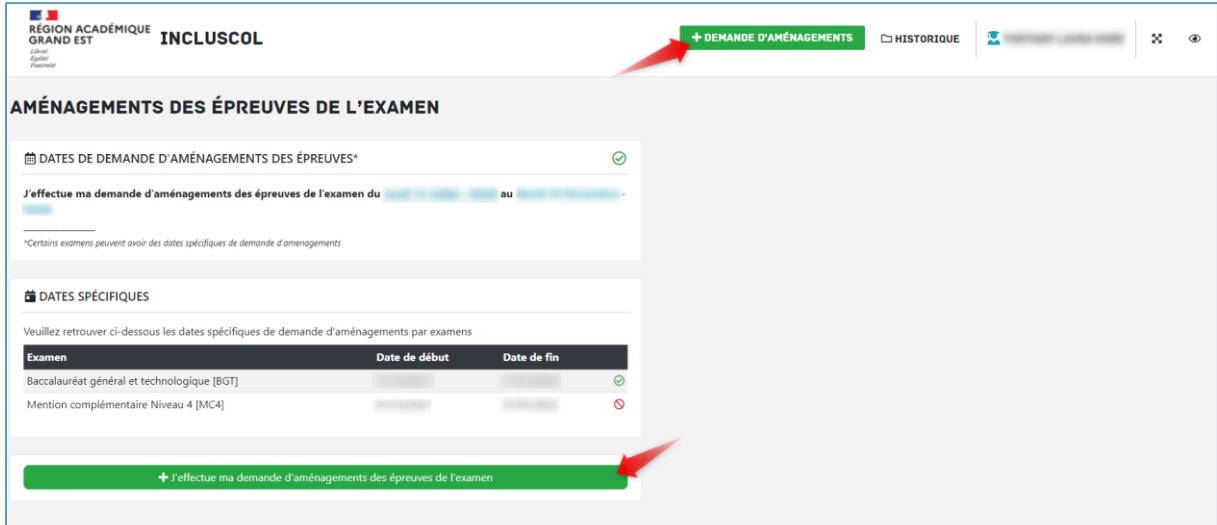

6. Je sélectionne mon examen

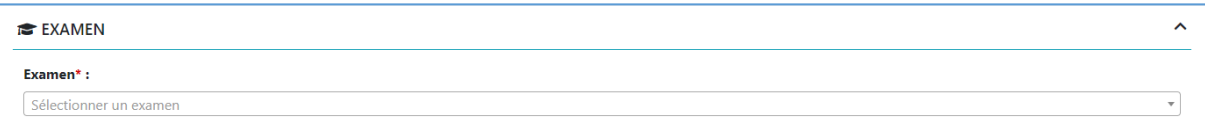

7. Je renseigne mes informations d'identité (ainsi que celle du représentant légal si je suis mineur)

**EDENTITE** (\* champ obligatoire)

8. Je sélectionne les aménagements que je sollicite

**@ AMENAGEMENTS SOLLICITES** 

9. Je clique sur valider

Valider

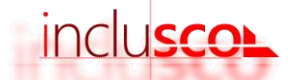

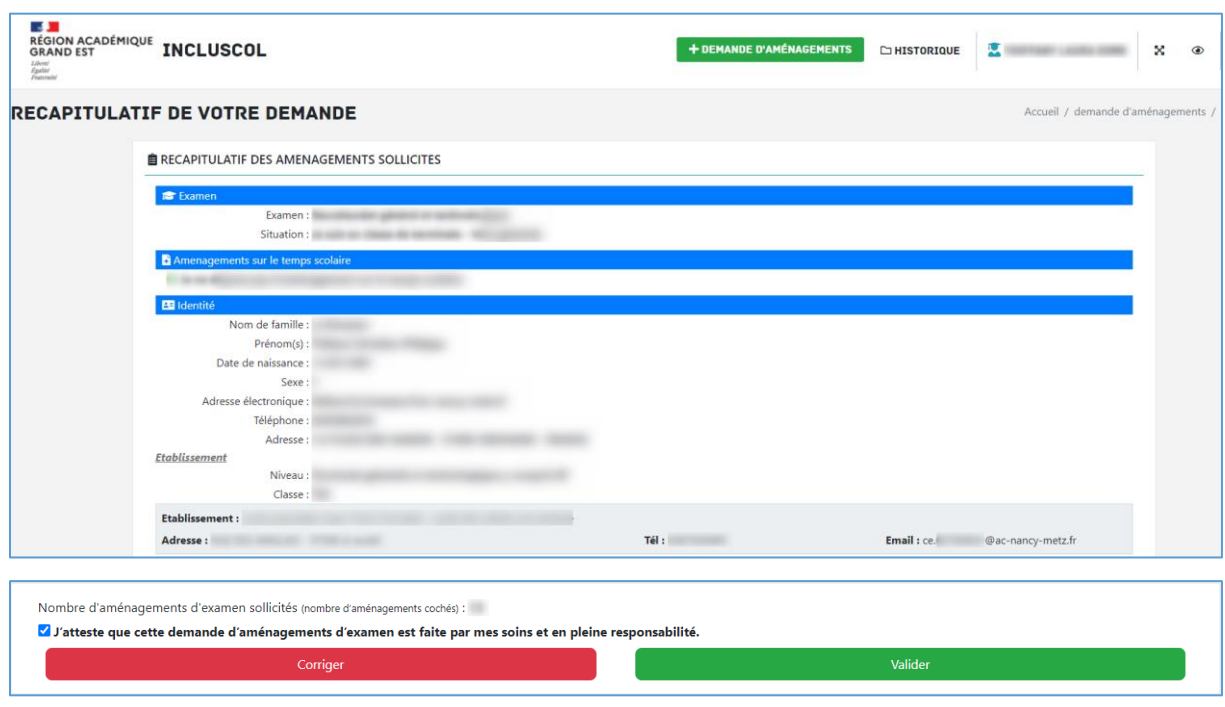

10. Un récapitulatif de ma demande s'affiche. Après en avoir vérifié les informations, je peux valider

- 11. Le récapitulatif de ma demande d'aménagements m'est envoyé par mail ainsi qu'à mon représentant légal si je suis mineur
- Je peux suivre ma demande et son statut d'avancement sur le site INCLUSCOL en cliquant sur « Historique »

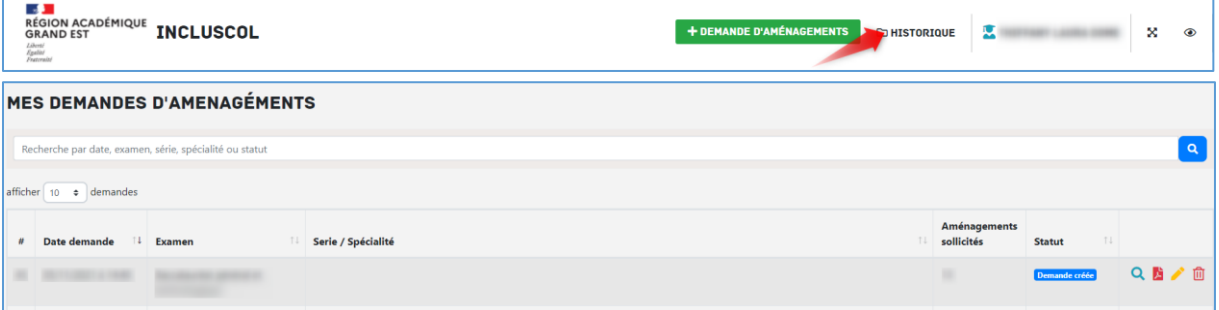

Je peux cliquer sur les pictogrammes à droite de la demande pour :

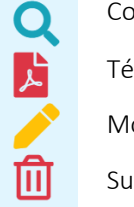

Consulter le détail de la demande

Télécharger le détail de la demande en PDF

Modifier la demande

Supprimer la demande